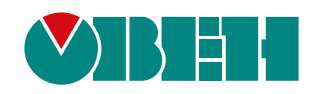

# **МКОН**

## **Сетевой шлюз Modbus**

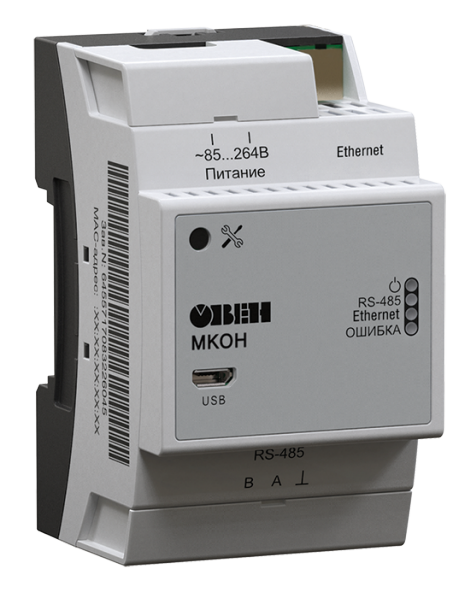

Руководство по эксплуатации

02.2020 версия 1.20 EAC

## Содержание

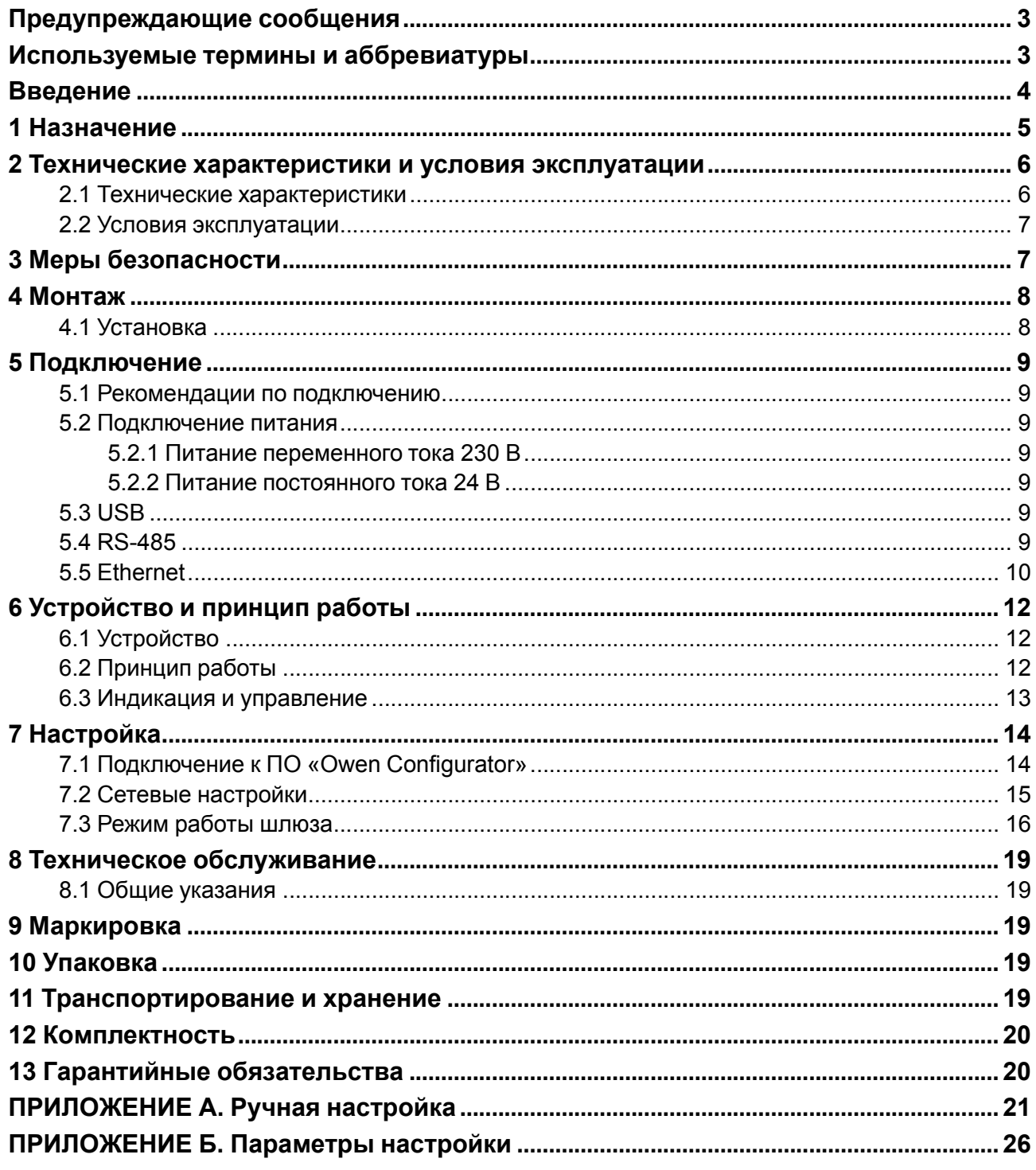

## <span id="page-2-0"></span>**Предупреждающие сообщения**

В данном руководстве применяются следующие предупреждения:

#### **ОПАСНОСТЬ**

Ключевое слово ОПАСНОСТЬ сообщает о **непосредственной угрозе опасной ситуации**, которая приведет к смерти или серьезной травме, если ее не предотвратить.

#### **ВНИМАНИЕ**

Ключевое слово ВНИМАНИЕ сообщает о **потенциально опасной ситуации**, которая может привести к небольшим травмам.

#### **ПРЕДУПРЕЖДЕНИЕ**

Ключевое слово ПРЕДУПРЕЖДЕНИЕ сообщает о **потенциально опасной ситуации**, которая может привести к повреждению имущества.

#### **ПРИМЕЧАНИЕ**

Ключевое слово ПРИМЕЧАНИЕ обращает внимание на полезные советы и рекомендации, а также информацию для эффективной и безаварийной работы оборудования.

#### **Ограничение ответственности**

Ни при каких обстоятельствах ООО «Производственное объединение ОВЕН» и его контрагенты не будут нести юридическую ответственность и не будут признавать за собой какие-либо обязательства в связи с любым ущербом, возникшим в результате установки или использования прибора с нарушением действующей нормативно-технической документации.

## <span id="page-2-1"></span>**Используемые термины и аббревиатуры**

**Ethernet** – последовательный интерфейс связи.

**LAN (Local Area Network)** – локальная сеть, построенная на базе интерфейса Ethernet.

**Modbus** – открытый промышленный протокол обмена, разработанный компанией Modicon. В

настоящий момент поддерживается независимой организацией Modbus-IDA [\(www.modbus.org\)](https://www.modbus.org/).

**USB (Universal Serial Bus)** – последовательный интерфейс связи.

**ПК** – персональный компьютер.

**ПО** – программное обеспечение.

## <span id="page-3-0"></span>**Введение**

Настоящее руководство по эксплуатации предназначено для ознакомления обслуживающего персонала с устройством, принципом действия, конструкцией, технической эксплуатацией и обслуживанием сетевого шлюза МКОН (далее по тексту – «прибор» или «шлюз»).

Подключение, регулировка и техническое обслуживание прибора должны производиться только квалифицированными специалистами после прочтения настоящего руководства по эксплуатации.

Модификации отличаются по источнику питания шлюза:

- **МКОН-230** переменнный ток;
- **МКОН-24** постоянный ток.

## <span id="page-4-0"></span>**1 Назначение**

Прибор предназначен для взаимного преобразования и передачи данных протоколов Modbus ASCII/RTU и Modbus TCP по интерфейсам связи RS-485 и Ethernet соответственно. Для протоколов поддерживаются режимы Master и Slave.

Настройки шлюза конфигурируются на ПК в ПО **Owen Configurator**.

## <span id="page-5-0"></span>**2 Технические характеристики и условия эксплуатации**

## <span id="page-5-1"></span>**2.1 Технические характеристики**

#### **Таблица 2.1 – Характеристики прибора**

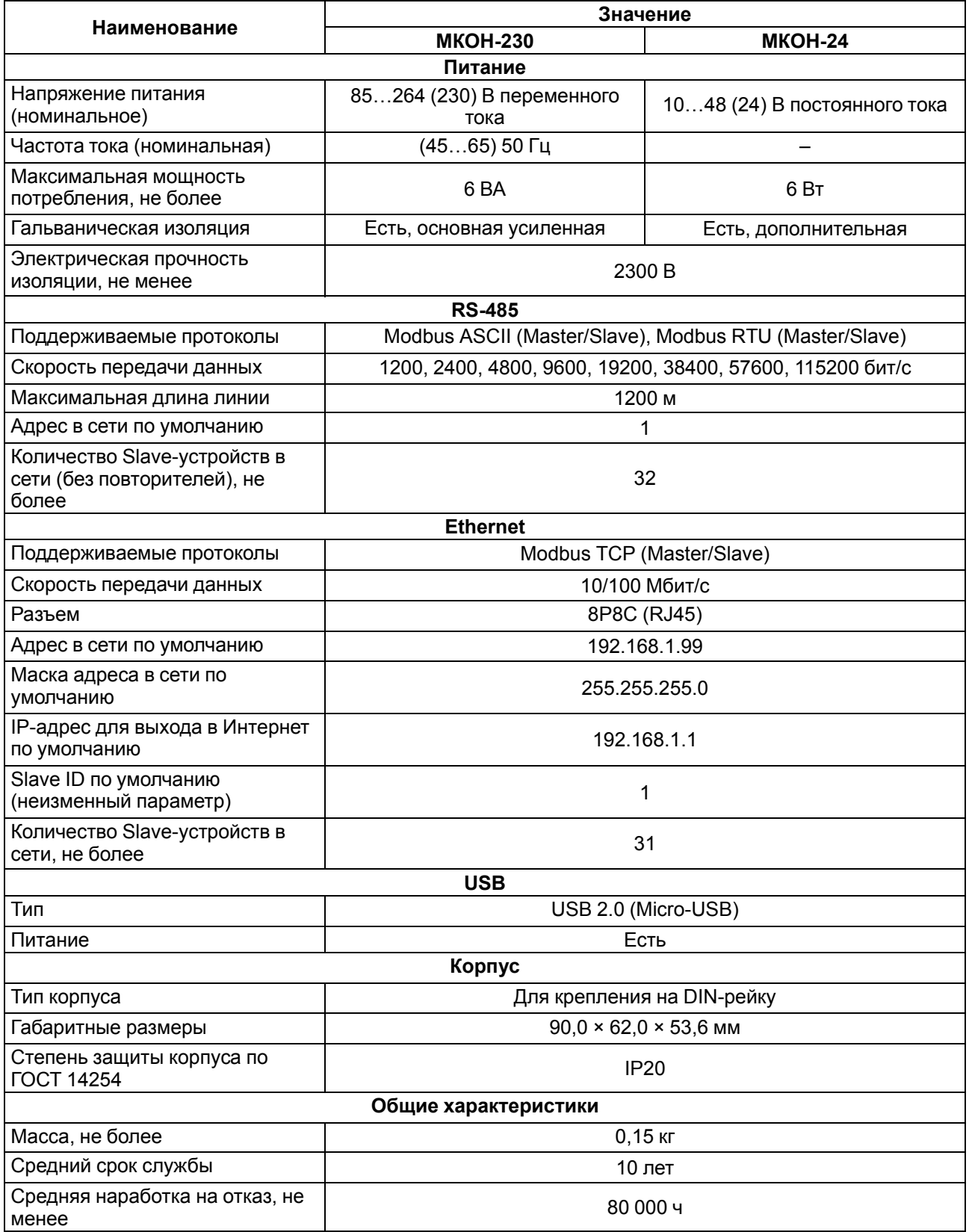

#### <span id="page-6-0"></span>**2.2 Условия эксплуатации**

Прибор следует эксплуатировать в следующих условиях:

- температура окружающего воздуха от -40 до +55 °С;
- относительная влажность воздуха от 10 до 95 % (при 35 °С без конденсации влаги);
- атмосферное давление от 84 до 106,7 кПа;
- закрытые взрывобезопасные помещения без агрессивных паров и газов.

Прибор отвечает критерию B по электромагнитной совместимости в соответствии с ГОСТ IEC 61131-2.

По помехоустойчивости прибор соответствует категории Б ГОСТ 30805.22.

По устойчивости к механическим воздействиям во время эксплуатации прибор соответствует группе исполнения N2 ГОСТ Р 52931.

По устойчивости к климатическим воздействиям во время эксплуатации прибор соответствует группе исполнения B4 ГОСТ Р 52931.

## <span id="page-6-1"></span>**3 Меры безопасности**

Во время эксплуатации и технического обслуживания следует соблюдать требования следующих документов:

- ГОСТ 12.3.019;
- «Правила эксплуатации электроустановок потребителей»;
- «Правила охраны труда при эксплуатации электроустановок».

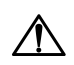

#### **ОПАСНОСТЬ**

Во время эксплуатации прибора открытые контакты клеммника находятся под опасным для жизни напряжением.

Прибор следует устанавливать в специализированных шкафах, доступ внутрь которых разрешен только квалифицированным специалистам. Любые подключения к прибору и работы по его техническому обслуживанию производить только при отключенном питании прибора и подключенных к нему устройств.

Не допускается попадание влаги на контакты выходных разъемов и внутренние элементы прибора.

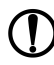

#### **ПРЕДУПРЕЖДЕНИЕ**

Запрещается использование прибора при наличии в атмосфере кислот, щелочей, масел и иных агрессивных веществ.

## <span id="page-7-0"></span>**4 Монтаж**

#### <span id="page-7-1"></span>**4.1 Установка**

Прибор следует устанавливать в шкафу электрооборудования. Конструкция шкафа должна обеспечивать защиту прибора от попадания влаги, грязи и посторонних предметов.

Для установки прибора следует:

- 1. Убедиться в наличии свободного пространства для подключения прибора и прокладки проводов.
- 2. Закрепить прибор на DIN-рейке или на вертикальной поверхности с помощью винтов.

Для крепления с помощью винтов следует:

- 1. Выдвинуть пластмассовые крепления на тыльной стороне корпуса до максимального положения (до щелчка). Крепление будет зафиксировано.
- 2. Закрепить винтами прибор на поверхности через отверстия в креплениях.

#### **ПРИМЕЧАНИЕ**

 $\mathbf i$ 

Крепежные винты не входят в комплект поставки.

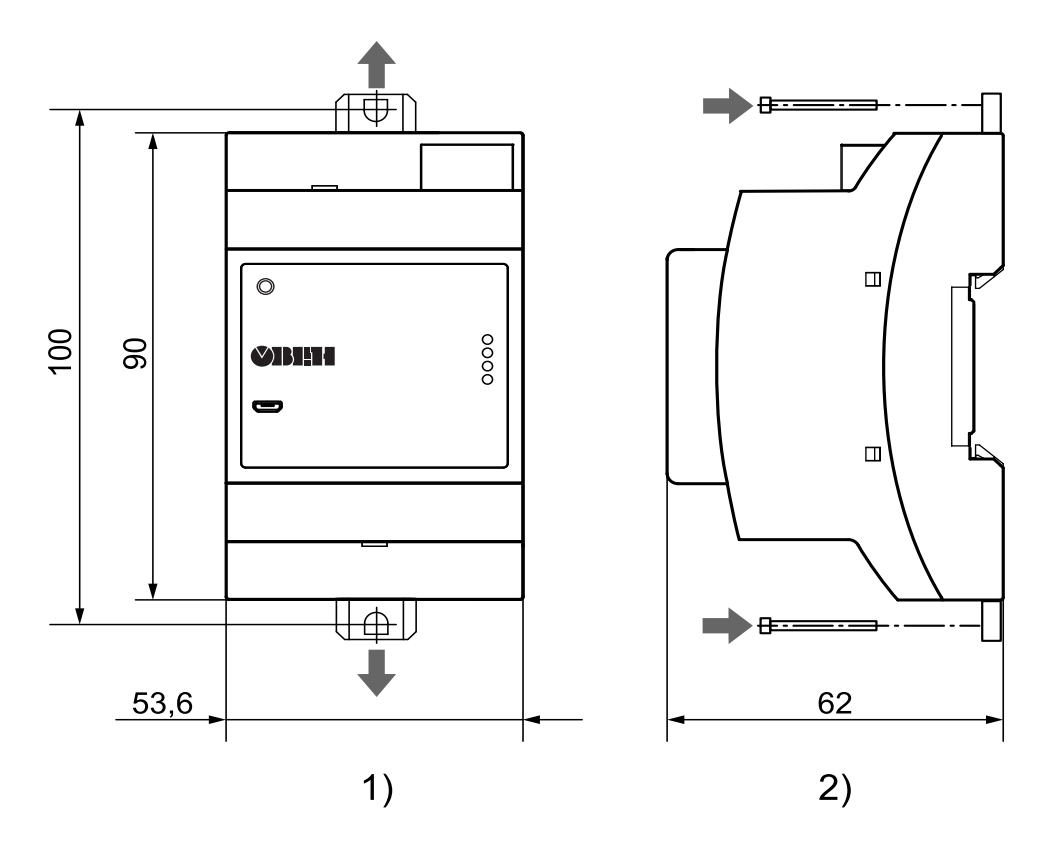

**Рисунок 4.1 – Габаритные и установочные размеры**

## <span id="page-8-0"></span>**5 Подключение**

#### <span id="page-8-1"></span>**5.1 Рекомендации по подключению**

#### **ВНИМАНИЕ**

Подключение и техническое обслуживание производится только при отключенном питании шлюза и подключенных к нему устройств.

Внешние связи монтируются кабелем сечением не более 0,75 мм2.

В случае использования многожильных проводов следует использовать наконечники.

#### <span id="page-8-2"></span>**5.2 Подключение питания**

#### <span id="page-8-3"></span>**5.2.1 Питание переменного тока 230 В**

Прибор следует питать от 230 В от сетевого фидера, не связанного непосредственно с питанием мощного силового оборудования.

Во внешней цепи рекомендуется установить выключатель, обеспечивающий отключение прибора от сети.

#### **ВНИМАНИЕ**

Питание каких-либо устройств от сетевых контактов прибора запрещается.

**Таблица 5.1 – Назначения контактов клеммника для подключения питания переменного тока 230 В**

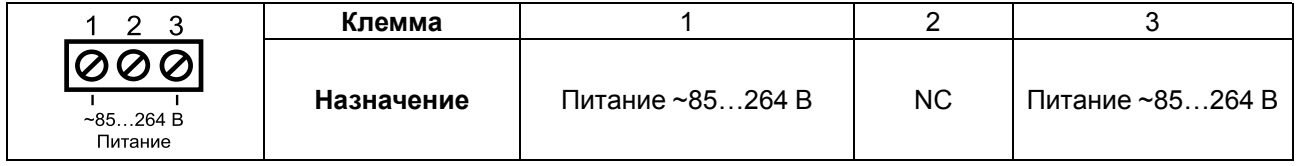

#### <span id="page-8-4"></span>**5.2.2 Питание постоянного тока 24 В**

Прибор следует питать от 24 В от локального источника питания подходящей мощности.

Источник питания следует устанавливать в том же шкафу электрооборудования, в котором устанавливается прибор.

#### **Таблица 5.2 – Назначения контактов клеммника для подключения питания постоянного тока 24 В**

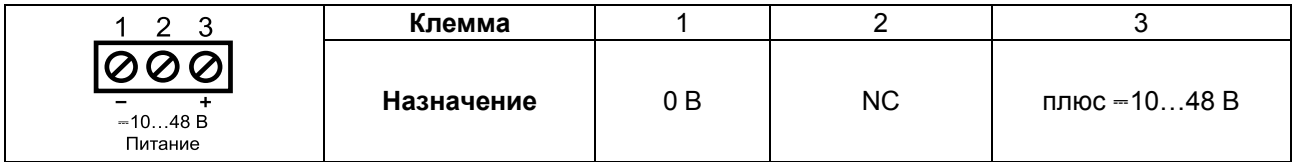

#### <span id="page-8-5"></span>**5.3 USB**

Прибор подключается к ПК напрямую по интерфейсу USB с помощью кабеля USB-A–Micro-USB-B. На лицевой панели прибора находится разъем Micro-USB.

Назначение контактов разъема Micro-USB-B приведено в таблице ниже:

#### **Таблица 5.3 – Назначение контактов разъема Micro-USB-B**

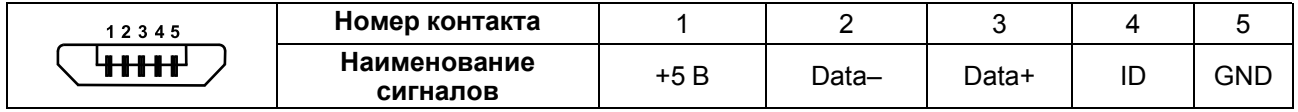

#### <span id="page-8-6"></span>**5.4 RS-485**

Клеммник для подключения по интерфейсу RS-485 находится в нижней части прибора.

Для соединения приборов по интерфейсу RS-485 применяется экранированная витая пара проводов, к которым предъявляются следующие требования: сечение не менее 0,2 мм2 и погонная емкость не более 60 пФ/м. Общая длина линии RS-485 не должна превышать 1200 м. На концах линии RS-485 длиной более 10 м следует установить согласующие резисторы 120 Ом.

Линии связи следует подключать с соблюдением полярности. Линия связи А подключается к клемме А прибора, аналогично подключается линия связи В к клемме В.

Назначение контактов клеммника для подключения по интерфейсу RS-485 приведено в таблице ниже:

**Таблица 5.4 – Назначение контактов клеммника RS-485**

| В.<br>A | Клемма                |                        |                    |            |
|---------|-----------------------|------------------------|--------------------|------------|
| 10001   | Наименование сигналов | $RS-485$ линия В $(-)$ | RS-485 линия A (+) | <b>GND</b> |

Для подключения с распределенными сетевыми узлами, чтобы исключить неопределенные состояния сети, применяются подтягивающие резисторы  $R_{FS}$  (failsafe – безотказный), которые гарантируют «логическую единицу» на выходе. Подтягивающие резисторы (по умолчанию – 120 Ом) подтягивают линию связи А к питанию, линию связи В – к заземлению.

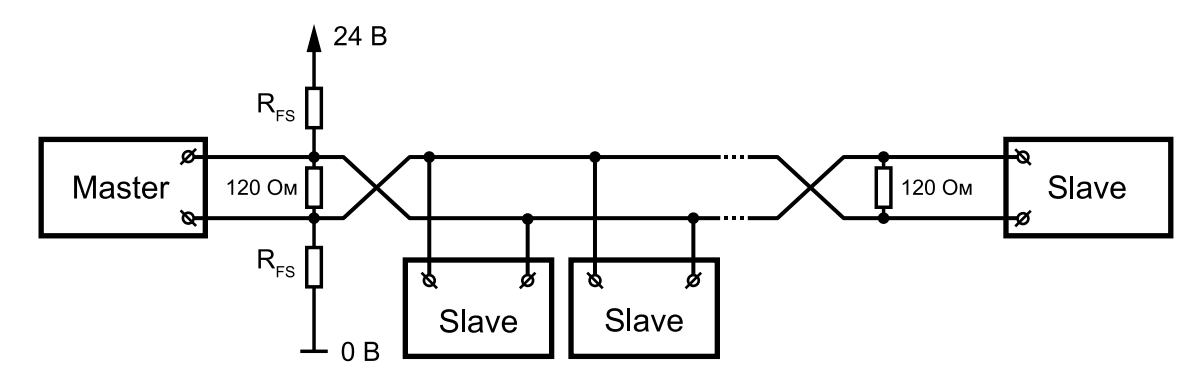

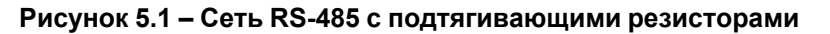

Подтягивающие резисторы включаются в сетевых настройках шлюза в ПО «Owen Configurator» (см. [раздел](#page-14-0) 7.2).

#### <span id="page-9-0"></span>**5.5 Ethernet**

Для подключения следует использовать кабели типа «витая пара» категории не ниже 5e. На конце кабеля должен быть смонтирован оконечный соединитель 8P8C (RJ45). Интерфейс Ethernet поддерживает функцию автоматического определения типа кабеля – перекрестный или прямой. Схемы прямого и перекрестного кабелей для соединения прибора по сети Ethernet представлены на рисунках ниже:

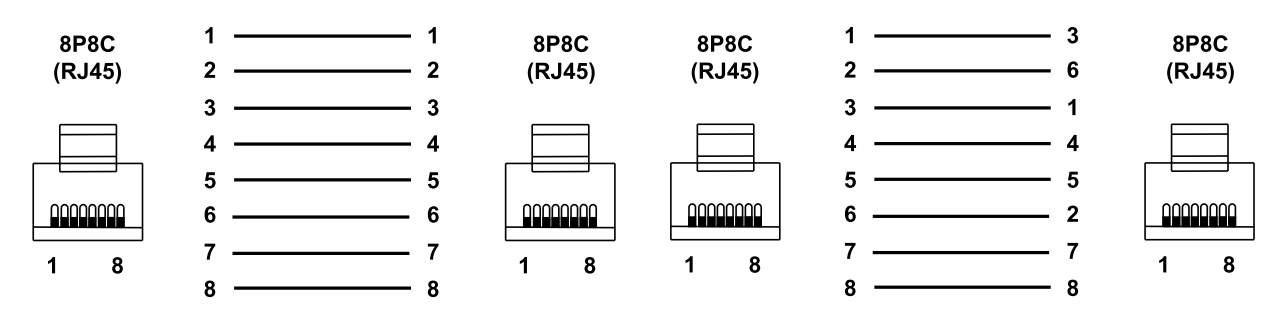

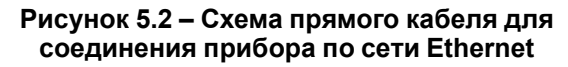

**соединения прибора по сети Ethernet Рисунок 5.3 – Схема перекрестного кабеля для соединения прибора по сети Ethernet**

Назначение контактов соединителя Ethernet приведено в таблице ниже:

**Таблица 5.5 – Назначение контактов соединителя LAN (Ethernet)**

| MMM<br>18 | Номер контакта       |        |        |        |        |
|-----------|----------------------|--------|--------|--------|--------|
|           | Наименование сигнала | $Etx+$ | $Etx-$ | $Erx+$ | $Erx-$ |

Для подключения шлюза к сети Ethernet можно использовать следующие схемы:

• «Цепочка»/«Daisy-chain» ([рисунок](#page-10-0) 5.4).

<span id="page-10-0"></span>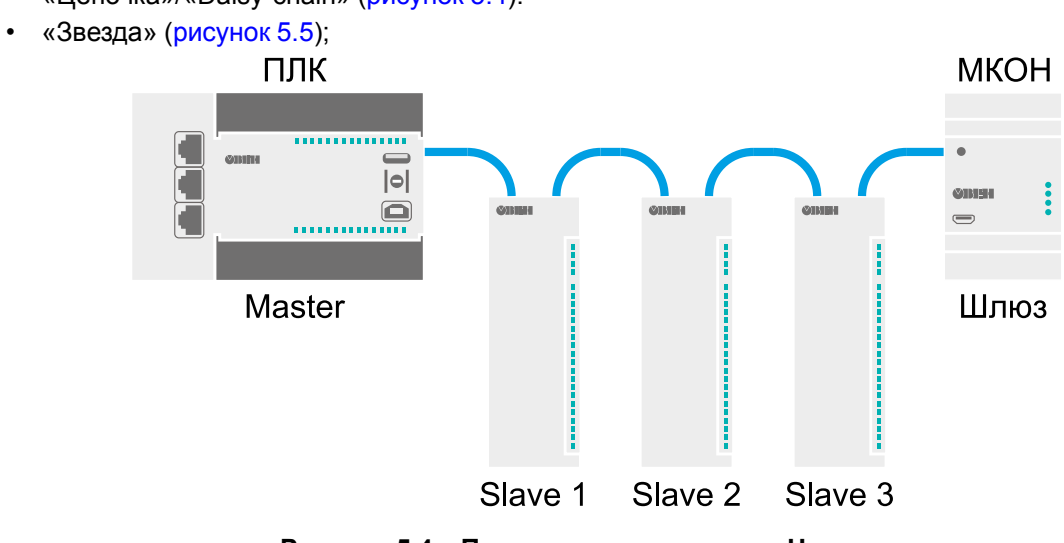

**Рисунок 5.4 – Подключение по схеме «Цепочка»**

<span id="page-10-1"></span>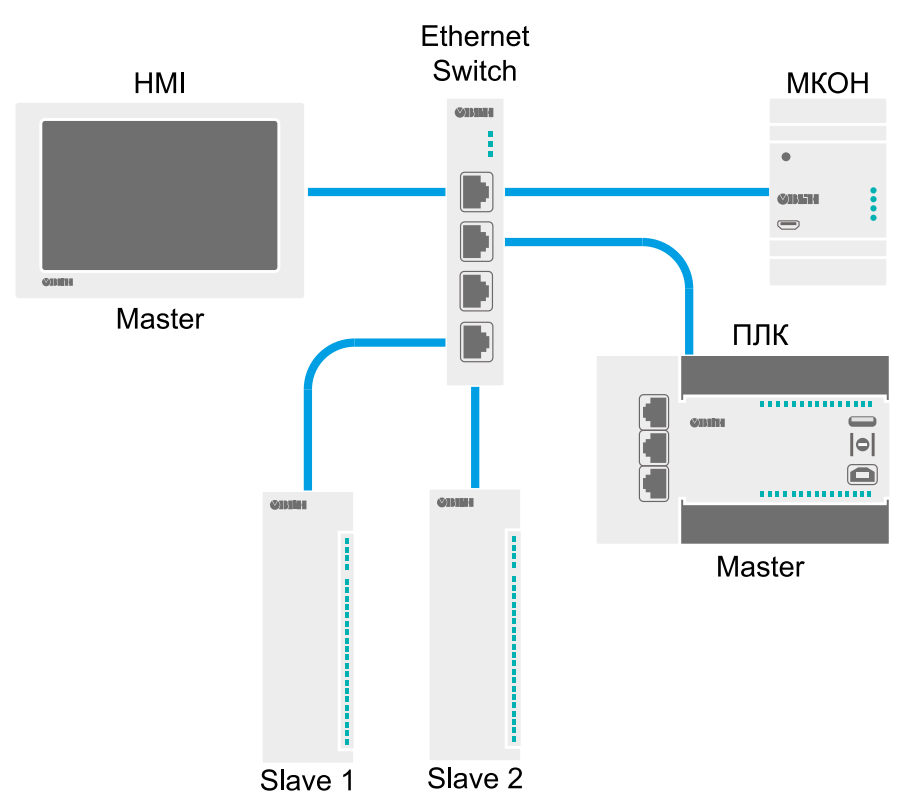

**Рисунок 5.5 – Подключение по схеме «Звезда»**

## <span id="page-11-0"></span>**6 Устройство и принцип работы**

## <span id="page-11-1"></span>**6.1 Устройство**

<span id="page-11-3"></span>Прибор выпускается в пластмассовом корпусе. Основные элементы показаны на [рисунке](#page-11-3) 6.1.

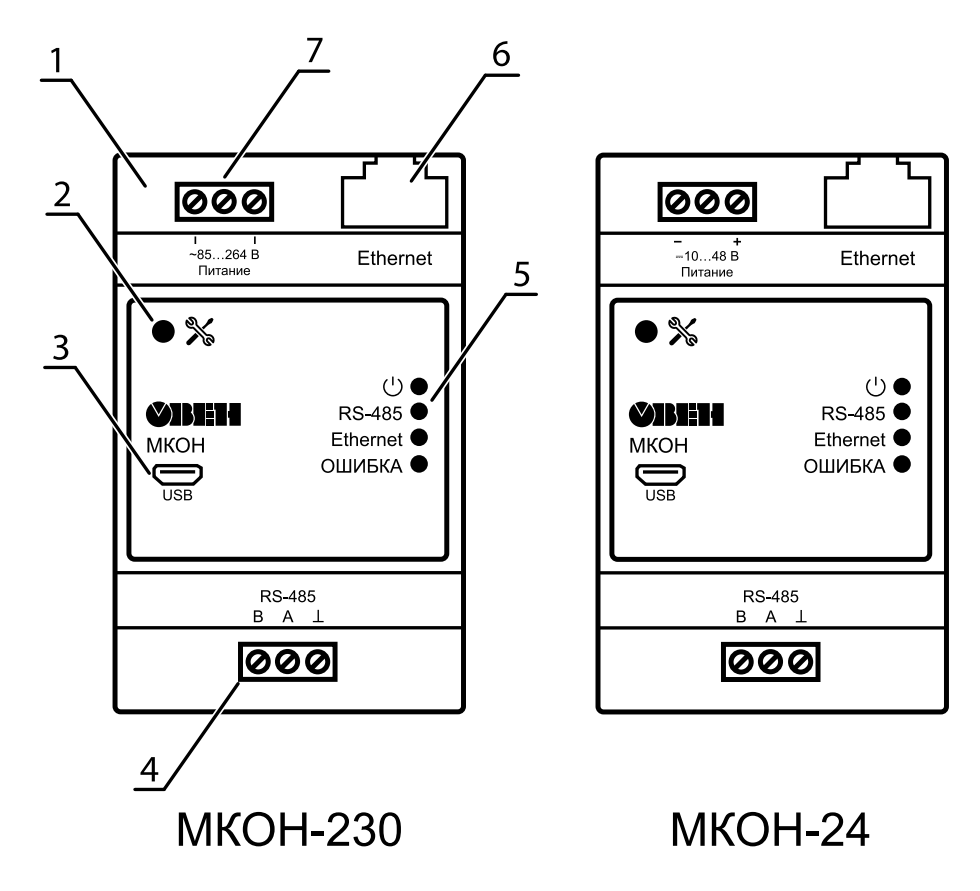

**Рисунок 6.1 – Общий вид прибора**

Цифрами на рисунке обозначены:

- 1. Корпус прибора.
- 2. Сервисная кнопка.
- 3. Разъем Micro-USB для настройки шлюза.
- 4. Клеммник для подключения по интерфейсу RS-485.
- 5. Индикаторы состояния прибора.
- 6. Разъем для подключения по интерфейсу Ethernet.
- 7. Клеммник для подключения питания.

## <span id="page-11-2"></span>**6.2 Принцип работы**

После запуска прибор начинает взаимное преобразование пакетов протоколов Modbus ASCII/RTU и Modbus TCP согласно настройке. Пакеты с данными поступают в шлюз по подключенным интерфейсам. Шлюз настраивается в ПО Owen Configurator, в котором задается режим работы шлюза – Master или Slave, сетевые адреса – адрес прибора в сети RS-485 и IP-адрес в сети Ethernet, и логика преобразования пакетов. Для slave-устройств в сети Ethernet также требуется задание соответствия Slave ID протокола Modbus TCP адресам Slave ID в сети RS-485.

#### **Пример**

Slave-устройство в сети Ethernet расположено по IP-адресу *10.2.1.1:502* и имеет встроенный Slave ID – *1*. Для опроса slave-устройства Мастером в сети RS-485 следует установить c помощью ПО Owen Configurator режим преобразования **Master RS-485/Slave Ethernet** и соответствие сетевых параметров slave-устройства адресу *1* в сети RS-485. Тогда во время опроса Мастером сети по адресу *1* интерфейса RS-485 будет отправляться запрос через шлюз к заданному slave-устройству в сети Ethernet.

Перед началом использования следует определиться в каком интерфейсе связи будет находиться Мастер сети и согласно этому предопределять сценарии передачи данных по сети.

Примеры использования шлюза приведены на рисунках ниже:

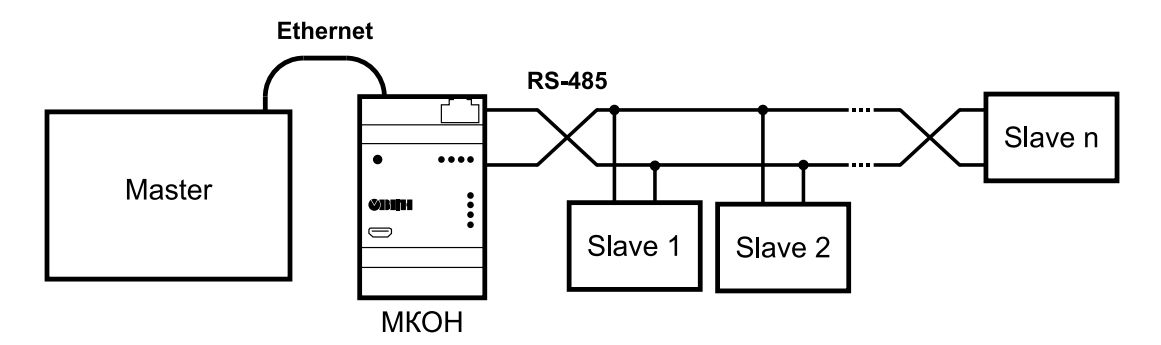

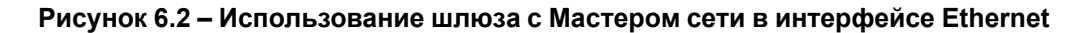

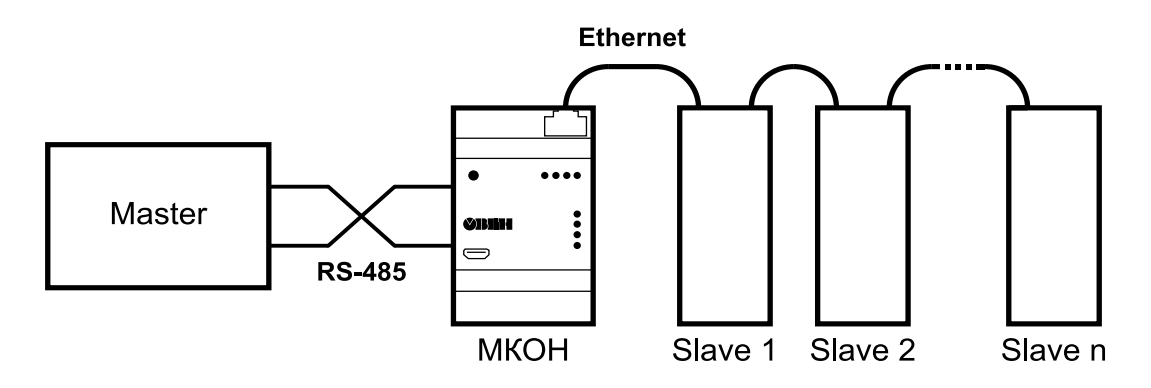

**Рисунок 6.3 – Использование шлюза с Мастером сети в интерфейсе RS-485**

#### <span id="page-12-0"></span>**6.3 Индикация и управление**

На лицевой панели прибора расположены элементы индикации и управления:

- 4 светодиода;
- сервисная кнопка.

#### **Таблица 6.1 – Индикация прибора**

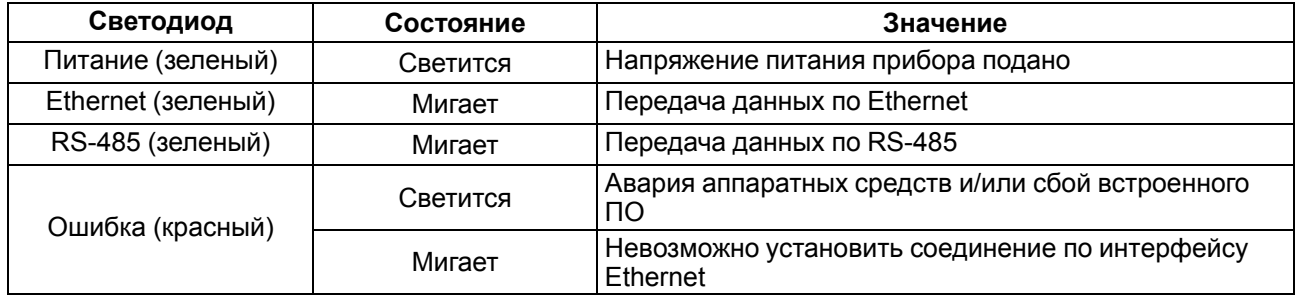

Сервисная кнопка предназначена для выполнения следующих функций:

- автоматическая установка статического IP-адреса для прибора (разовое нажатие, см. [раздел](#page-14-0) [7.2](#page-14-0));
- сброс до заводских настроек (удерживать в течение 12 секунд).

На разъеме Ethernet расположено два светодиода, индицирующих связь и получение пакетов в сети Ethernet.

## <span id="page-13-0"></span>**7 Настройка**

## <span id="page-13-1"></span>**7.1 Подключение к ПО «Owen Configurator»**

Для настройки шлюза требуется установить ПО «Owen Configurator», которое можно скачать с сайта [owen.ru.](https://www.owen.ru)

Шлюз можно подключить к ПК по интерфейсам:

- Ethernet;
- USB.

Для подключения прибора к ПО «Owen Configurator» следует:

- 1. Присоединить прибор к ПК по одному из интерфейсов.
- 2. Запустить ПО «Owen Configurator».
- 3. Выбрать **Добавить устройство** в главном меню ПО. Откроется окно добавления прибора.
- 4. В выпадающем меню «Интерфейс» выбрать интерфейс для подключения.

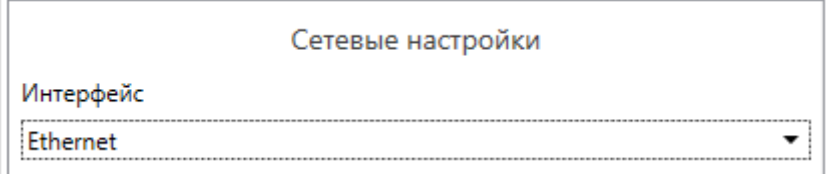

#### **Рисунок 7.1 – Выпадающее меню «Интерфейс»**

Дальнейшие шаги подключения зависят от выбора интерфейса.

#### **Ethernet**

Для подключения шлюза по интерфейсу Ethernet следует:

- 1. В выпадающем меню «Интерфейс» выбрать **Ethernet**.
- 2. Если известен IP-адрес шлюза, то выбрать **Найти одно устройство** и ввести IP-адрес. В противном случае выбрать **Найти несколько устройств** и ввести диапазон IP-адресов сети.

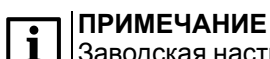

Заводская настройка IP-адреса – 192.168.1.99.

- 3. Нажать **Найти**. В правой части окна отобразится прибор.
- 4. Выбрать шлюз (отметить галочкой) и нажать **Добавить устройства**. Прибор будет добавлен в проект.

#### **USB**

Для подключения шлюза по интерфейсу USB следует:

- 1. В выпадающем меню «Интерфейс» выбрать **STMicroelectronics Virtual COM Port** с соответствующим номером подключенного порта.
- 2. В выпадающем меню «Протокол» выбрать **Owen Auto Detection Protocol**.
- 3. Если известен адрес шлюза, то выбрать **Найти одно устройство** и ввести адрес. В противном случае выбрать **Найти несколько устройств** и ввести диапазон адресов.
- 4. Нажать **Найти**. В правой части окна отобразится прибор.
- 5. Выбрать шлюз (отметить галочкой) и нажать **Добавить устройства**. Прибор будет добавлен в проект.

Более подробная информация о подключении и работе с приборами приведена в *справке* ПО «Owen Configurator». *Справка* вызывается нажатием клавиши **F1**.

## <span id="page-14-0"></span>**7.2 Сетевые настройки**

Сетевые настройки шлюза задаются в дереве области настроек параметров ПО «Owen Configurator».

| <b>GIODER</b><br>Файл<br>Проект                                                                               | Owen Configurator - MKOH |                                                                   |                                                                            |                                                           |                                                                         |                                                              | $@@@-=" x$        |
|----------------------------------------------------------------------------------------------------|--------------------------|-------------------------------------------------------------------|----------------------------------------------------------------------------|-----------------------------------------------------------|-------------------------------------------------------------------------|--------------------------------------------------------------|-------------------|
| IP<br>↓<br>Удалить Назначить IP Прочитать Записать Дублировать<br>Добавить<br>устройства устройства<br>адреса | значения значения        | 목구<br>$\langle \mathbf{f} \rangle$<br>$(\vee$<br>значения<br>часы | ⊕<br>ill<br>***<br>Настроить Установить Юстировать<br>устройство<br>пароль | 上<br>₹<br>$\infty$<br>Отслеживание<br>параметров<br>архив | 剛<br>Сохранить Прошить Параметры Информация об<br>устройство устройства | ୩<br>$\overrightarrow{B}$<br>Настроить<br>устройстве<br>ШЛЮЗ |                   |
| <b>MKOH</b>                                                                                                   | Имя                      |                                                                   | Значение                                                                   | Значение по умолчанию                                     |                                                                         | Минимальное значение Максимальное значение                   | Единица измерения |
| Agpec: 1 (COM10)                                                                                              |                          | ⊿ Настройки шлюза                                                 |                                                                            |                                                           |                                                                         |                                                              |                   |
| Номер:                                                                                                    |                          | ▲ Настройки режимов                                               |                                                                            |                                                           |                                                                         |                                                              |                   |
|                                                                                                    |                          | Задержка между пакетами                                           | 5                                                                          | 5                                                         | $\Omega$                                                                | 255                                                          | ms                |
|                                                                                                    |                          | Режим порта RS-485                                                | $\checkmark$<br>master                                                     |                                                           |                                                                         |                                                              |                   |
|                                                                                                    |                          | • Настройки маршрутизации                                         |                                                                            |                                                           |                                                                         |                                                              |                   |
|                                                                                                    |                          | ▲ Настройки порта RS-485                                          |                                                                            |                                                           |                                                                         |                                                              |                   |
|                                                                                                    |                          | Физ. режим порта 485                                              | $\check{~}$<br>Физ.Slave                                                   |                                                           |                                                                         |                                                              |                   |
|                                                                                                    |                          | Скорость СОМ-порта                                                | $\check{}$<br>9600                                                         |                                                           |                                                                         |                                                              |                   |
|                                                                                                    |                          | Размер данных                                                     | $\checkmark$<br>8 бит                                                      |                                                           |                                                                         |                                                              |                   |
|                                                                                                    |                          | Кол. стоп-битов                                                   | $\checkmark$<br>1 cron                                                     |                                                           |                                                                         |                                                              |                   |
|                                                                                                    |                          | Контроль чётности                                                 | $\checkmark$<br>Нет                                                        |                                                           |                                                                         |                                                              |                   |
|                                                                                                    |                          | <b>RSDL</b>                                                       | $\circ$                                                                    | $\overline{0}$                                            | $\overline{0}$                                                          | 20                                                           |                   |
|                                                                                                    |                          | Идентификатор прибора                                             | 1                                                                          | $\mathbf{1}$                                              | 1                                                                       | 255                                                          |                   |
|                                                                                                    | 4 Сетевые настройки      |                                                                   |                                                                            |                                                           |                                                                         |                                                              |                   |
|                                                                                                    |                          | 4 Настройки Ethernet                                              |                                                                            |                                                           |                                                                         |                                                              |                   |
|                                                                                                    |                          | <b>Текущий IP адрес</b>                                           | 192.168.1.99                                                               |                                                           |                                                                         |                                                              |                   |
|                                                                                                    |                          | Текущая маска подсети                                             | 255.255.255.0                                                              |                                                           |                                                                         |                                                              |                   |
|                                                                                                    |                          | Текущий IP адрес шлюза                                            | 192.168.1.1                                                                |                                                           |                                                                         |                                                              |                   |
|                                                                                                    |                          | DNS сервер 1                                                      | 8.8.8.8                                                                    |                                                           |                                                                         |                                                              |                   |
|                                                                                                    |                          | DNS сервер 2                                                      | 8.8.4.4                                                                    |                                                           |                                                                         |                                                              |                   |
|                                                                                                    |                          | Установить IP адрес                                               | 10.2.11.122                                                                |                                                           |                                                                         |                                                              |                   |
|                                                                                                    |                          | Установить маску подсети                                          | 255,255,0.0                                                                |                                                           |                                                                         |                                                              |                   |
|                                                                                                    |                          | Установить IP адрес шлюза                                         | 10.2.1.1                                                                   |                                                           |                                                                         |                                                              |                   |
|                                                                                                    |                          | Режим DHCP                                                        | Разовая установка кнопко                                                   |                                                           |                                                                         |                                                              |                   |
|                                                                                                    |                          | 4 Статус прибора                                                  |                                                                            |                                                           |                                                                         |                                                              |                   |
|                                                                                                    |                          | Период обновления                                                 | 5                                                                          | 5                                                         | 1                                                                       | 60                                                           | Cek               |
|                                                                                                    |                          | Статус прибора                                                    | 0000 0000 0000 0000 0000 000                                               |                                                           | $\overline{0}$                                                          | 4294967295                                                   | $\sim$            |

**Рисунок 7.2 – Сетевые настройки**

Для применения новых сетевых настроек следует перезагрузить шлюз.

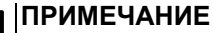

Если шлюз подключен по интерфейсу USB, его также требуется отключить от порта.

#### **ПРИМЕЧАНИЕ**

Для восстановления заводских настроек шлюза следует зажать сервисную кнопку на 12 секунд.

#### **RS-485**

Параметр «Физический режим порта» служит для работы подтягивающих резисторов в сети:

- «Физ.Master» подтягивающие резисторы включены;
- «Физ.Slave» подтягивающие резисторы отключены.

Остальные параметры должны соответствовать характеристикам, принятым в подключенной сети.

#### **Ethernet**

Для обмена данных в сети Ethernet должны быть заданы следующие параметры:

#### **Таблица 7.1 – Сетевые настройки Ethernet**

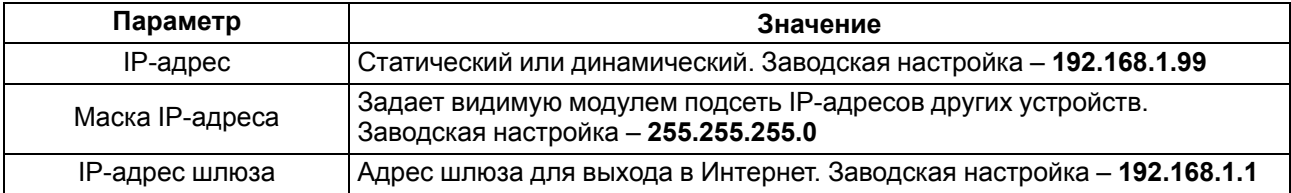

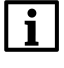

#### **ПРИМЕЧАНИЕ**

MAC-адрес шлюза неизменен и установлен изготовителем. Номер MAC-адреса нанесен на корпусе шлюза.

Динамический IP-адрес шлюза устанавливается DHCP-сервером сети Ethernet. О наличии DHCP-сервера в участке сети, к которому подключен шлюз, следует уточнить у служб системного администрирования. Для установки динамического IP-адреса параметр «Режим DHCP» должен быть установлен в положение «Вкл».

Статический IP-адрес задается в сетевых настройках или нажатием на сервисную кнопку, параметр «Режим DHCP» должен быть установлен в положение «Выкл» или «Разовая установка кнопкой».

#### <span id="page-15-0"></span>**7.3 Режим работы шлюза**

После добавления шлюза в проект ПО «Owen Configurator» становится доступна функция **Настроить шлюз** для выбора режима работы.

Для настройки шлюза следует нажать кнопку **Настроить шлюз** в контекстном меню шлюза в области устройств или во вкладке **Проект** в главном меню.

Откроется окно настроек шлюза.

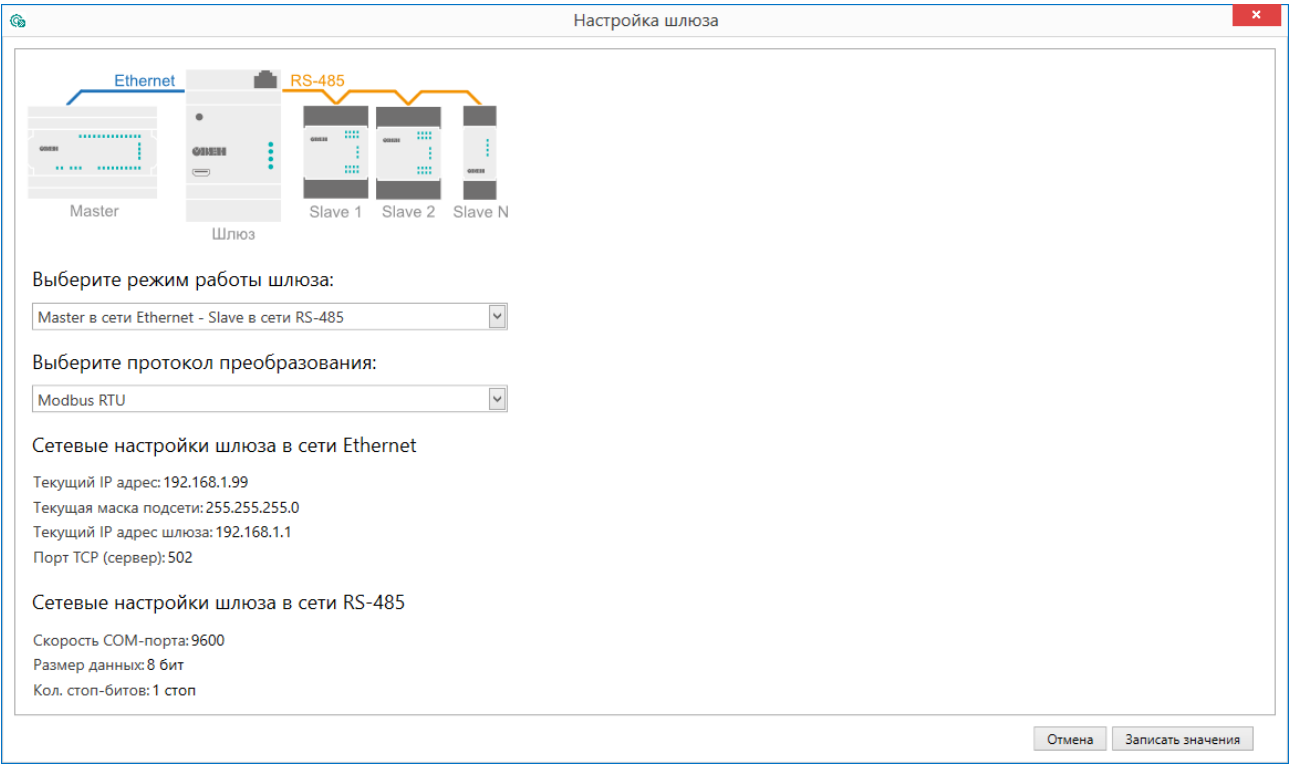

**Рисунок 7.3 – Настройки шлюза**

Для шлюза доступны режимы работы:

- Master в сети Ethernet/Slave в сети RS-485;
- Master в сети RS-485/Slave в сети Ethernet.

В зависимости от выбранного режима работы в левой верхней части окна отображается условная схема подключения.

В области настроек параметров также отображаются сетевые параметры интерфейсов, которые считываются из шлюза.

#### **ПРИМЕЧАНИЕ**

В окне настройки шлюза изменение сетевых параметров недоступно. Для изменения сетевых параметров следует внести изменения в дереве настроек прибора и записать параметры в прибор. Во время повторного открытия функции настроек шлюза считаются измененные параметры.

#### **Master в сети Ethernet/Slave в сети RS-485**

Режим работы Master в сети Ethernet/Slave в сети RS-485 подразумевает, что Мастер сети находится в сети Ethernet.

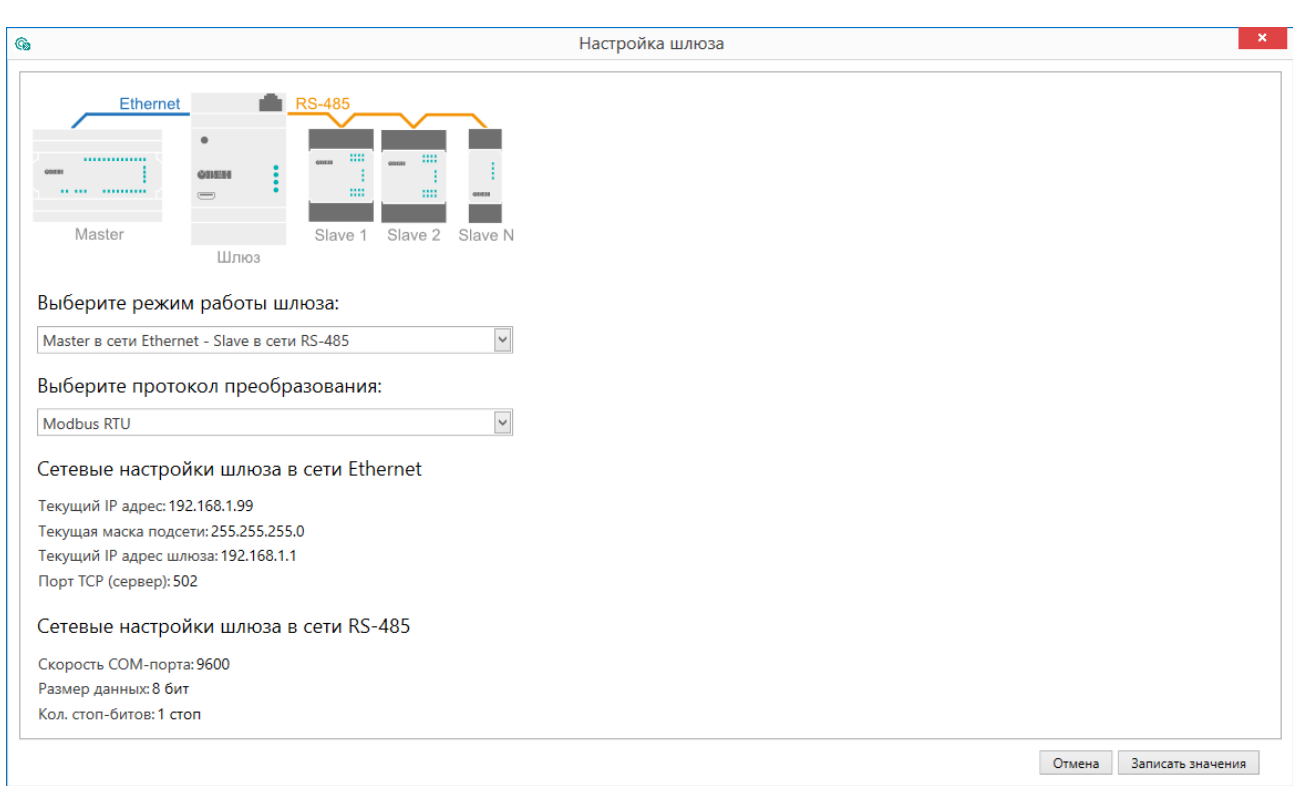

**Рисунок 7.4 – Настройки шлюза Master Ethernet/Slave RS-485**

В режиме Master в сети Ethernet/Slave в сети RS-485 для шлюза можно выбрать протокол преобразования:

- Modbus ASCII;
- Modbus RTU.

#### **Master RS-485/Slave Ethernet**

Режим работы Master RS-485/Slave Ethernet подразумевает, что Мастер сети находится в сети RS-485.

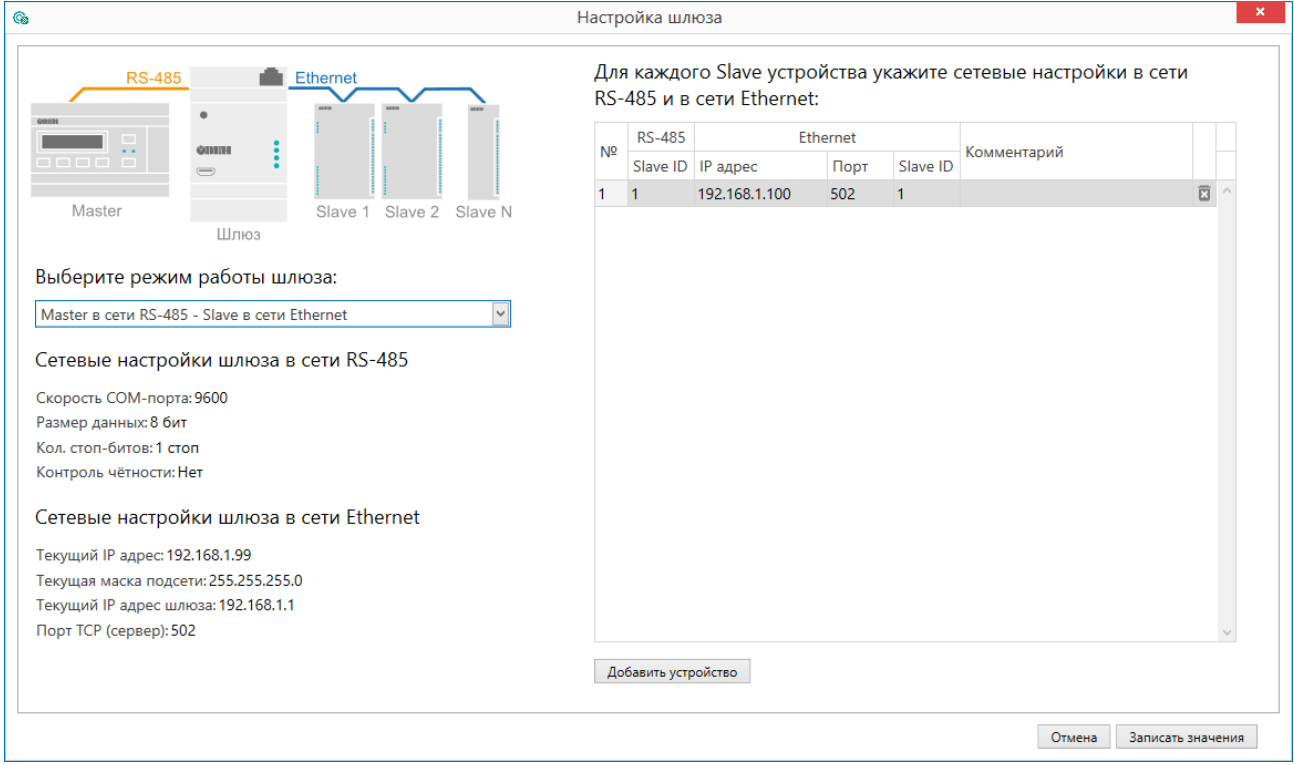

**Рисунок 7.5 – Настройки шлюза Master RS-485/Slave Ethernet**

Если выбран режим с Мастером сети в интерфейсе RS-485, то в правой области окна следует задать соответствия сетевых параметров устройств в сети RS-485 (Slave ID) IP-адресам, портам и Slave ID в сети Ethernet. Для удобства каждому устройству можно добавить комментарий.

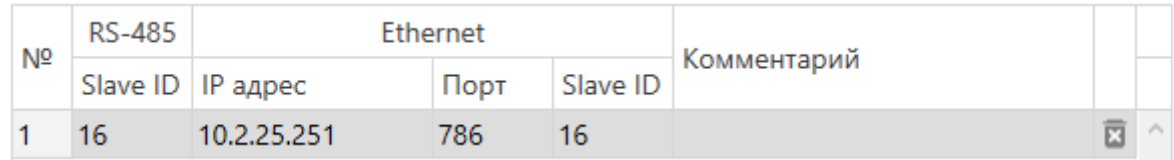

**Рисунок 7.6 – Соответствие адресов устройств**

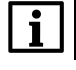

#### **ПРИМЕЧАНИЕ**

Slave ID прибора для протокола Modbus TCP см. в документации к устройству.

#### **ПРИМЕЧАНИЕ**

В режиме работы Master RS-485/Slave Ethernet шлюз может одновременно поддерживать два TCP/IP соединения. Если количество Slave-устройств больше двух, то возникают дополнительные задержки, связанные с переключением TCP/IP соединений.

Для добавления нового устройства в таблицу следует нажать на кнопку **Добавить устройство** ниже.

Чтобы удалить устройство из таблицы, следует нажать кнопку **Удалить устройство** в строке устройства.

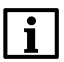

#### **ПРИМЕЧАНИЕ**

Максимальное количество Slave-устройств в режиме работы Master RS-485/Slave Ethernet – 31.

## <span id="page-18-0"></span>**8 Техническое обслуживание**

#### <span id="page-18-1"></span>**8.1 Общие указания**

Во время выполнения работ по техническому обслуживанию прибора следует соблюдать требования безопасности из [раздела](#page-6-1) 3.

Техническое обслуживание прибора проводится не реже одного раза в 6 месяцев и включает следующие процедуры:

- проверка крепления прибора;
- проверка винтовых соединений;
- удаление пыли и грязи с клеммника прибора.

## <span id="page-18-2"></span>**9 Маркировка**

На корпус прибора нанесены:

- наименование прибора;
- степень защиты корпуса по ГОСТ IEC 61131-2;
- напряжение питания;
- потребляемая мощность;
- класс защиты от поражения электрическим током по ГОСТ IEC 61131-2;
- знак соответствия требованиям ТР ТС (ЕАС);
- страна-изготовитель;
- заводской номер прибора;
- MAC-адрес.

На потребительскую тару нанесены:

- наименование прибора;
- знак соответствия требованиям ТР ТС (ЕАС);
- страна-изготовитель;
- заводской номер прибора;
- дата изготовления прибора.

## <span id="page-18-3"></span>**10 Упаковка**

Прибор упаковывается в соответствии с ГОСТ 23088 в потребительскую тару, выполненную из коробочного картона согласно ГОСТ 7933.

Для почтовой пересылки прибор упаковывается согласно ГОСТ 9181.

## <span id="page-18-4"></span>**11 Транспортирование и хранение**

Прибор должен транспортироваться в закрытом транспорте любого вида. В транспортных средствах тара должна крепиться согласно правилам, действующим на соответствующих видах транспорта.

Условия транспортирования должны соответствовать условиям 5 ГОСТ 15150 при температуре окружающего воздуха от –40 до +55 °С с соблюдением мер защиты от ударов и вибраций.

Прибор следует перевозить в транспортной таре поштучно или в контейнерах.

Условия хранения в таре на складе изготовителя и потребителя должны соответствовать условиям 1 ГОСТ 15150. В воздухе не должны присутствовать агрессивные примеси.

Прибор следует хранить на стеллажах.

 $\mathbf i$ 

## <span id="page-19-0"></span>**12 Комплектность**

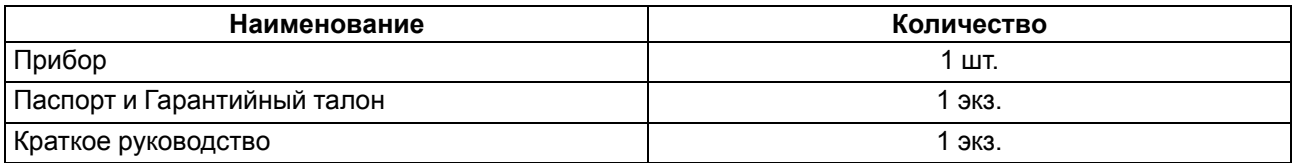

#### **ПРИМЕЧАНИЕ**

Изготовитель оставляет за собой право внесения дополнений в комплектность прибора.

## <span id="page-19-1"></span>**13 Гарантийные обязательства**

Изготовитель гарантирует соответствие прибора требованиям ТУ при соблюдении условий эксплуатации, транспортирования, хранения и монтажа.

Гарантийный срок эксплуатации – **24 месяца** со дня продажи.

В случае выхода прибора из строя в течение гарантийного срока при соблюдении условий эксплуатации, транспортирования, хранения и монтажа предприятие-изготовитель обязуется осуществить его бесплатный ремонт или замену.

Порядок передачи прибора в ремонт содержится в паспорте и в гарантийном талоне.

## <span id="page-20-0"></span>**Приложение А. Ручная настройка**

В ПО «Owen Configurator» можно вручную задать параметры обмена шлюза. Ручная настройка требуется только для частных случаев, для стандартной настройки рекомендуется использовать функцию «Настроить шлюз» (см. [раздел](#page-15-0) 7.3).

В окне параметров ПО «Owen Configurator»для ручной настройки используются следующие вкладки:

- Настройка режимов;
- Настройка маршрутизации.

#### **А.1 Настройка режимов**

#### **Задержка между пакетами**

Параметр «Задержка между пакетами» работает только в режиме **Master в сети Ethernet/Slave в сети RS-485**. Параметр следует использовать, если Slave-устройствам требуется дополнительное время для подготовки к следующему обмену. Параметр «Задержка между пакетами» задается в миллисекундах.

Временная диаграмма поясняющая принцип работы параметра «Задержка между пакетами» изображена на рисунке ниже.

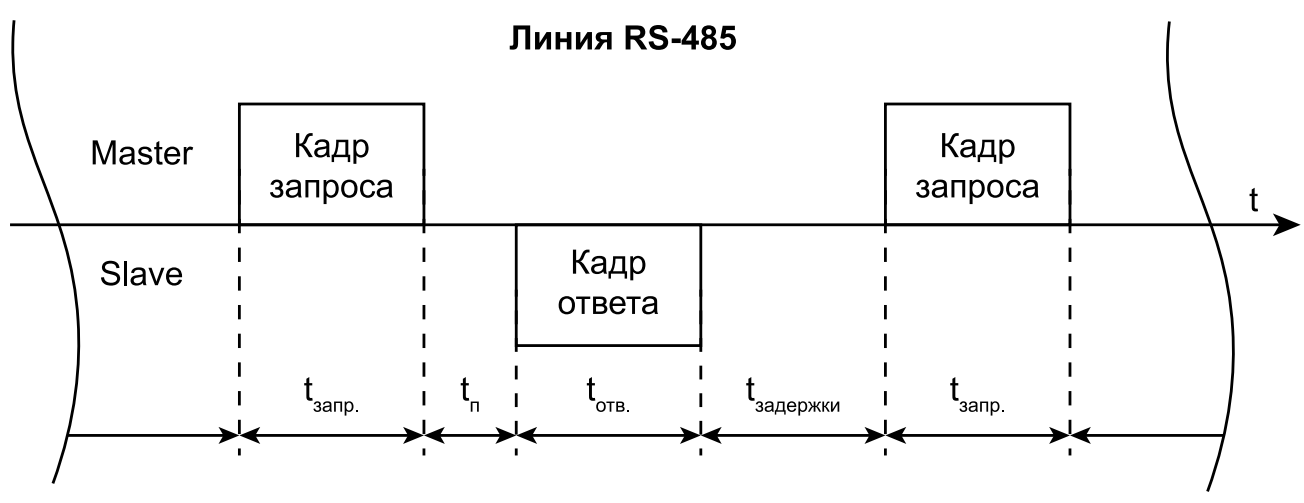

#### **Рисунок А.1 – Временная диаграмма поясняющая принцип работы параметра «Задержка между пакетами»**

Обозначения на рисунке:

- $t_{\text{aann}}$  время, за которое Master передает кадр запроса;
- $\cdot$   $\mathbf{t}_n$  время обработки запроса от Master;
- $\cdot$   $t_{\text{orb}}$  время, за которое Slave передает кадр ответа;
- **tзадержки** время подготовки к следующему обмену.

#### **Параметр «Режим порта RS-485»**

Параметр определяет режим работы порта RS-485 по отношению к устройствам сети RS-485. Для режима **Master в сети Ethernet/Slave в сети RS-485** параметр должен быть установлен в значение **master**. Для режима **Master в сети RS-485/Slave в сети Ethernet** – в значение **slave**.

О параметре «Физический режим порта RS-485» см. [раздел](#page-14-0) 7.2.

#### **А.2 Настройка маршрутизации**

Во вкладке «Настройка маршрутизации» можно задать собственные правила для преобразования данных. Записи правил маршрутизации разбираются сверху вниз (от R1 до R31), проверяя соответствие разбираемого пакета текущему правилу. Если пакет попадает под правило маршрутизации, то дальнейший поиск записей не происходит и пакет пересылается в соответствии с таблицей маршрутизации. По умолчанию первая запись *27:0:1:0:0:S:P* является системной и не может быть изменена. Шлюз позволяет создать до 31 правила маршрутизации.

Правило маршрутизации записывается в виде строки, где каждое поле отделяется двоеточием «:».

#### <span id="page-21-0"></span>**Таблица А.1 – Формат правила маршрутизации на примере системной записи**

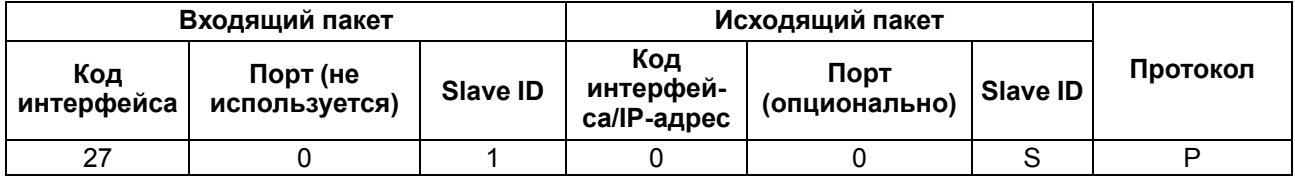

**ПРИМЕЧАНИЕ**

Подробнее о параметрах и регистрах правил маршрутизации см. в приложени[и](#page-25-0) [Параметры](#page-25-0) настройки.

#### **Таблица А.2 – Значения поля Код интерфейса для входящего пакета**

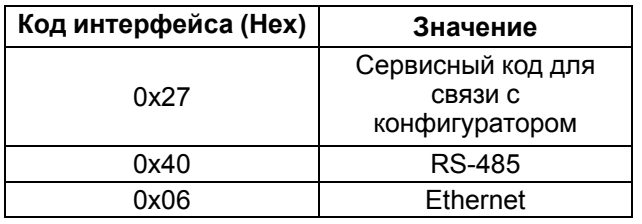

#### **Таблица А.3 – Значения поля Код интерфейса для исходящего пакета**

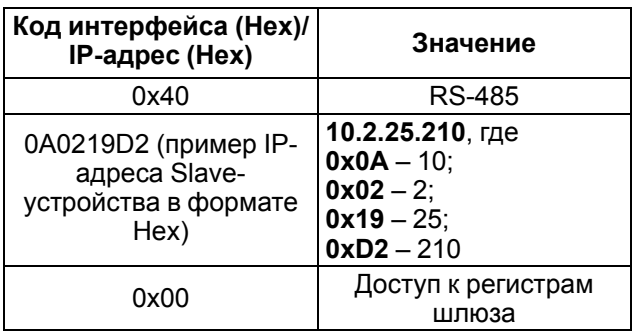

#### **Таблица А.4 – Значения порта входящего пакета**

#### Порт (Hex) **Видим** Знач  $\overline{0 \times 00}$  Поле не ис **пакета Порт (Hov)**

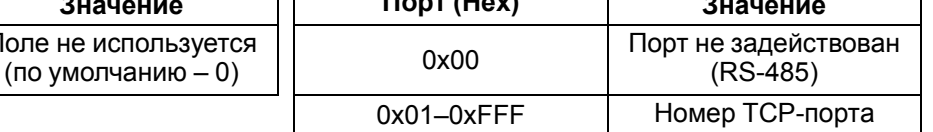

**Таблица А.5 – Значения порта исходящего**

Поле **Slave ID** устанавливает связь между ID уcтройства в сети Master и Slave и может принимать значения, представленные в таблице ниже.

#### **Таблица А.6 – Значение поля Slave ID входящего пакета**

#### **Таблица А.7 – Значение поля Slave ID исходящего пакета**

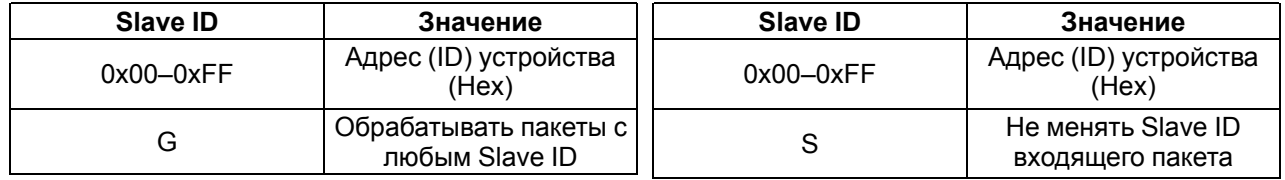

Протокол входящего пакета определяется шлюзом автоматически, протокол исходящего пакета устанавливается в соответствии с полем **Протокол**.

#### **Таблица А.8 – Значения поля Протокол**

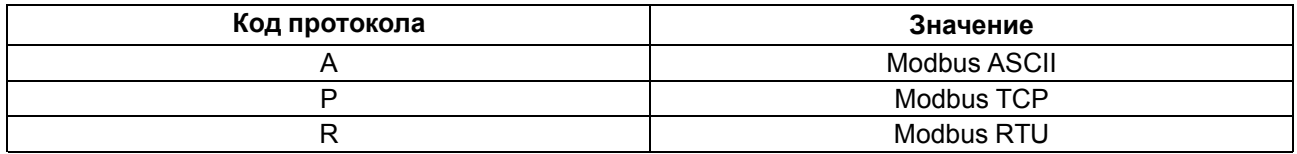

#### **Пример преобразования из протоколов Modbus ASCII/RTU в Modbus TCP**

Master-устройство находится в сети RS-485, Slave-устройство находится в сети Ethernet.

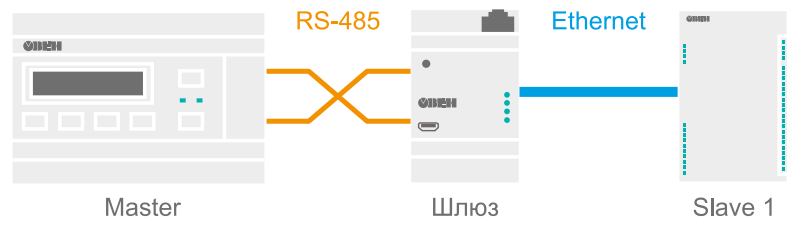

**Рисунок А.2 – Схема подключения**

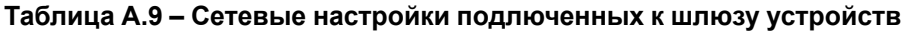

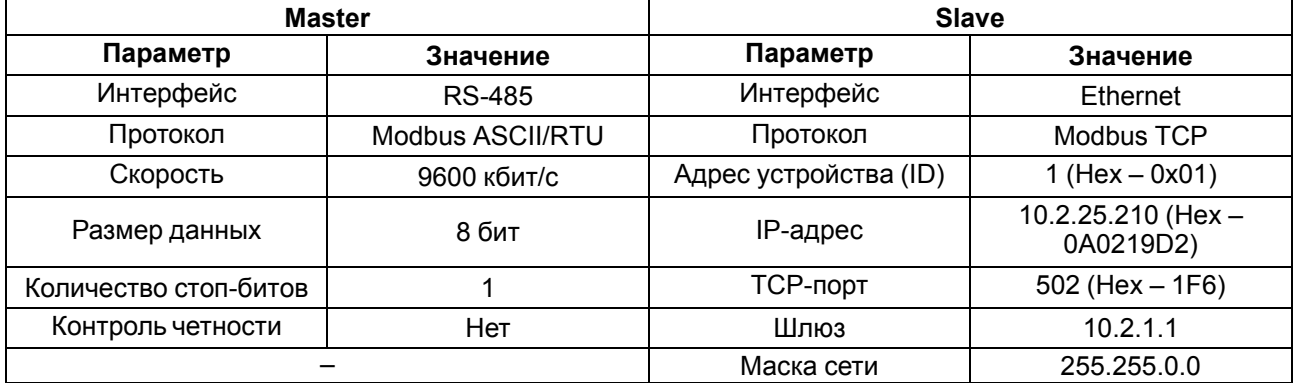

#### **Таблица А.10 – Сетевые настройки шлюза**

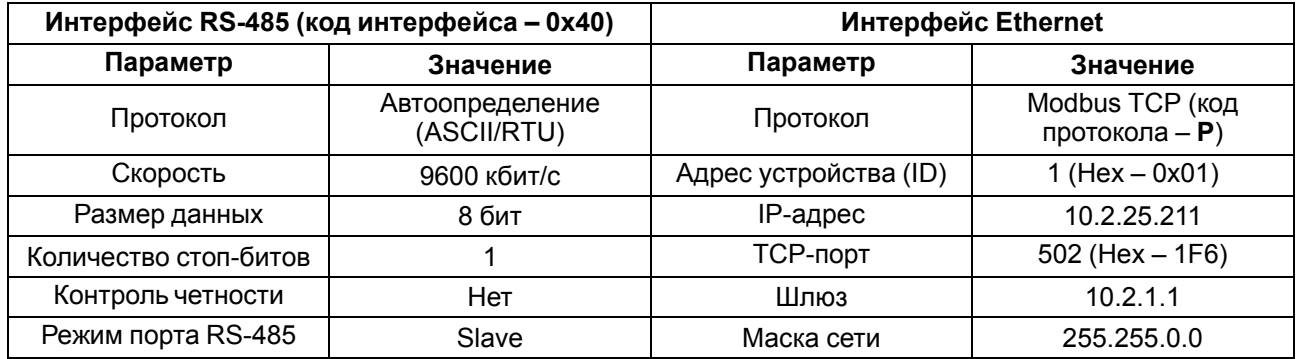

Запись правила маршрутизации имеет вид **40:0:10:0A0219D2:1F6:1:P** и раскрыта в таблице ниже.

#### **Таблица А.11 – Раскрытие записи правила маршрутизации**

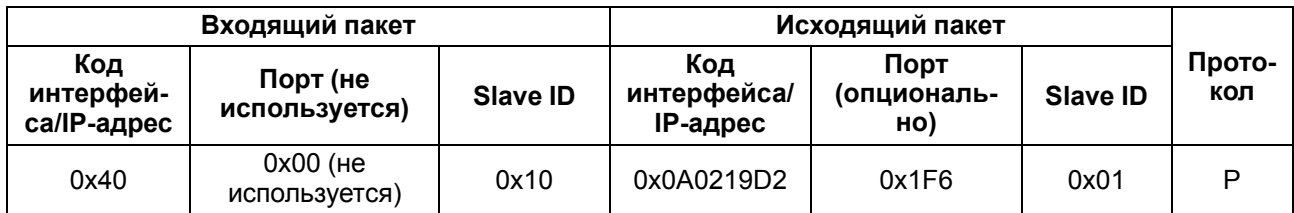

Slave ID входящего пакета однозначно указывает на Slave-устройство в сети Ethernet с определенным IP-адресом, TCP-портом и собственным Slave ID. Пакеты, отправленные Master-устройством на адрес 16 (Hex – 0x10) в сети RS-485, будут перенаправлены на IP-адрес 10.2.25.210 (Hex – 0x0A0219D2), TCP-порт 502 (Hex – 0x1F6) и Slave ID 1 (Hex – 0x01) устройства в сети Ethernet. Протокол Modbus ASCII/RTU будет сконвертирован в протокол Modbus TCP (код протокола – **P**).

#### **ПРИМЕЧАНИЕ**

В качестве кода интерфейса исходящего пакета используется Hex-представление IP-адреса, а не код интерфейса Ethernet (Hex – 0x06).

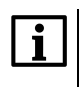

#### **ПРИМЕЧАНИЕ**

Для перенаправления всех пакетов на указанное Slave-устройство следует установить в поле Slave ID входящего пакета значение G (обрабатывать пакеты с любым Slave ID). Стоить учитывать, что правила маршрутизации, написанные ниже правила с кодом G, обработаны не будут, в соответствии с [порядком](#page-21-0) разбора таблицы маршрутизации.

#### **Пример преобразования из протокола Modbus TCP в Modbus ASCII/RTU**

Master-устройство находится в сети Ethernet, Slave-устройство находится в сети RS-485.

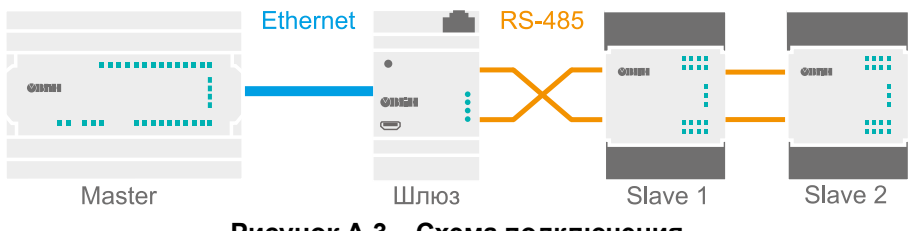

**Рисунок А.3 – Схема подключения**

#### **Таблица А.12 – Сетевые настройки подлюченных к шлюзу устройств**

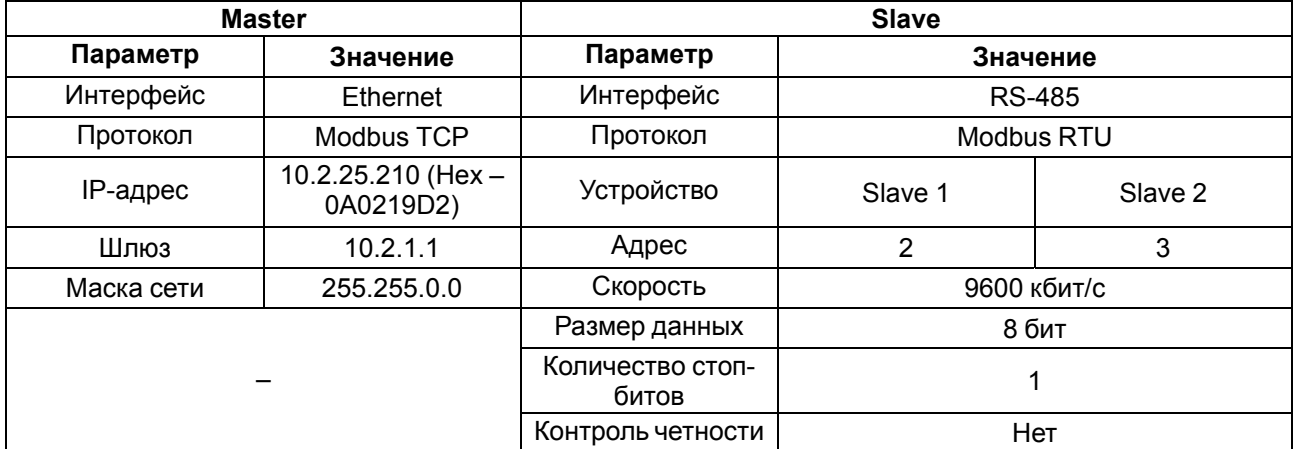

#### **Таблица А.13 – Сетевые настройки шлюза**

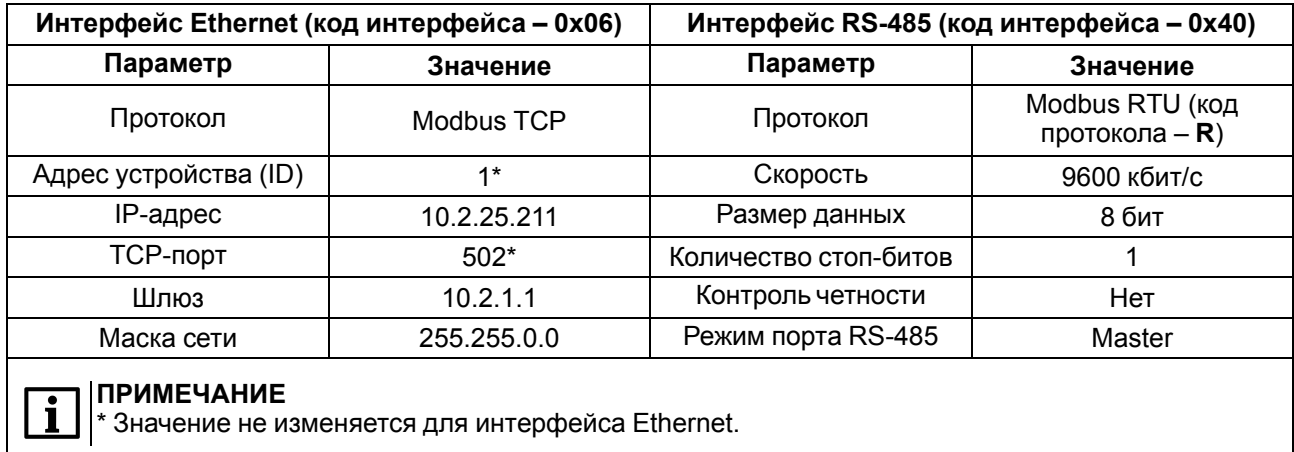

Запись правила маршрутизации имеет вид **6:0:G:40:0:S:R** и раскрыта в таблице ниже.

#### **Таблица А.14 – Раскрытие записи правила маршрутизации**

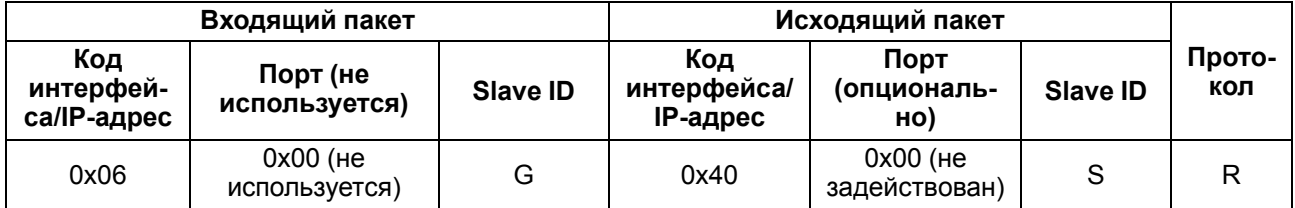

Если в поле Slave ID входящего пакета установлено значение **G**, шлюз пересылает все пакеты из сети Ethernet (Hex – 0x06) в сеть RS-485 (Hex – 0x40), кроме входящих пакетов со Slave ID равным 1.

#### **ПРИМЕЧАНИЕ**

Устройства в сети RS-485 не могут иметь адрес равный 1, если в Slave ID входящего пакета установлено значение **G** , потому что данный адрес зарезервирован за шлюзом и не может быть изменен. Таким образом, все входящие пакеты со значением Slave ID равным 1 будут попадать под системное правило маршрутизации *27:0:1:0:0:S:P*. Если изменить адрес Slave-устройства невозможно, то можно применить следующее правило маршрутизации: *6:0:DE:40:0:1:R* (пакеты направленные на адрес 0xDE (Dec – 222) будут перенаправлены на Slave-устройство с адресом 1). Данное правило маршрутизации следует поставить выше правила со значением **G** в  $|$ соответствии с [порядком](#page-21-0) разбора таблицы маршрутизации.

Исходящий пакет будет иметь точно такой же Slave ID, как и у входящий пакет, так как поле Slave ID исходящего пакета имеет значение **S**. Протокол Modbus TCP будет сконвертирован в протокол Modbus RTU (код протокола – **R**).

 $\mathbf i$ 

**ПРИМЕЧАНИЕ**

Для конвертации протокола Modbus TCP в протокол Modbus ASCII следует установить в поле Код протокола значение **A**.

## <span id="page-25-0"></span>**Приложение Б. Параметры настройки**

Параметры и регистры настройки шлюза можно посмотреть в ПО «Owen Configurator» в меню **Параметры устройства**.

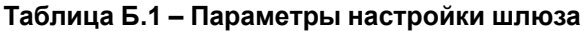

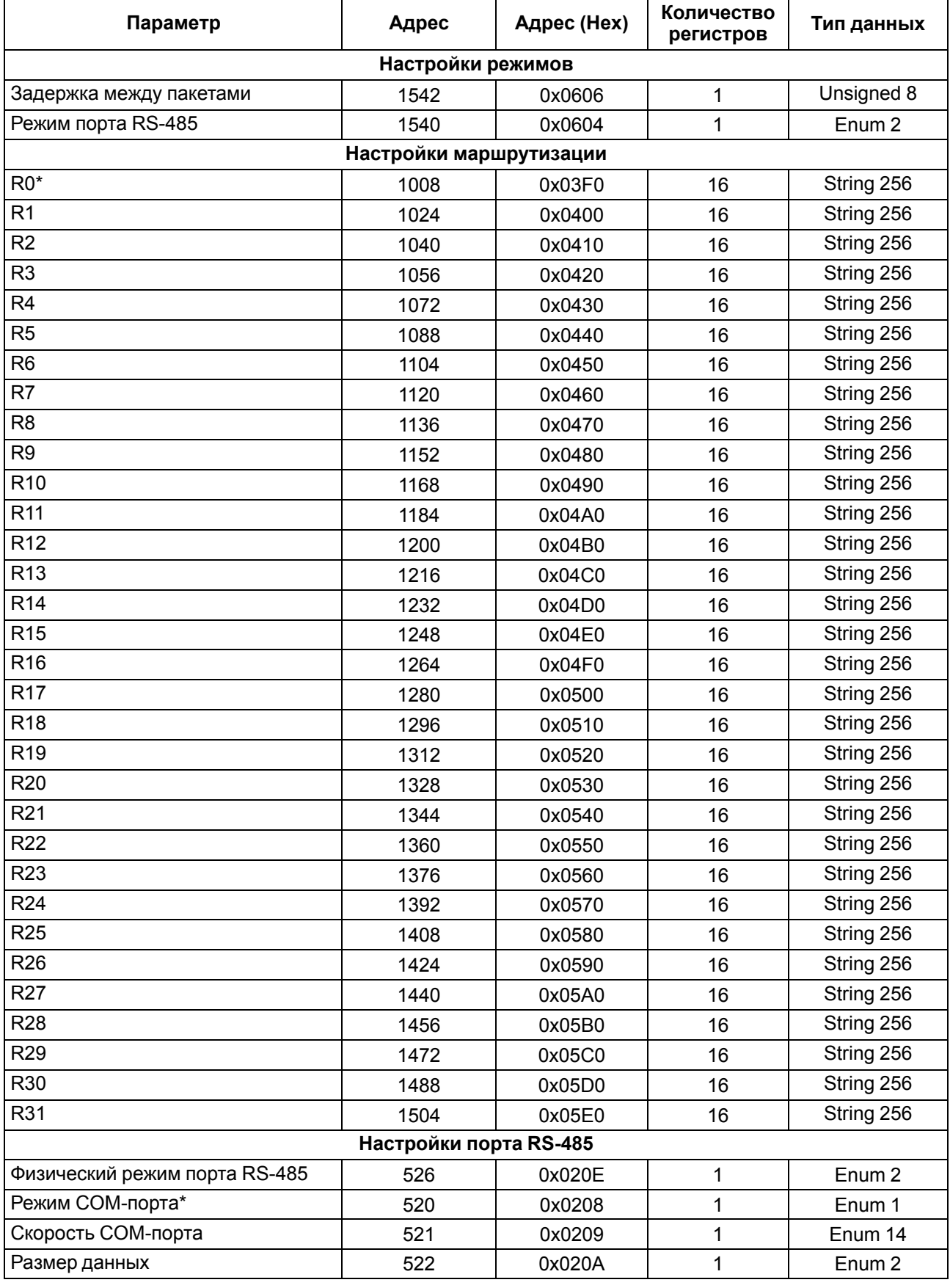

## **Продолжение таблицы Б.1**

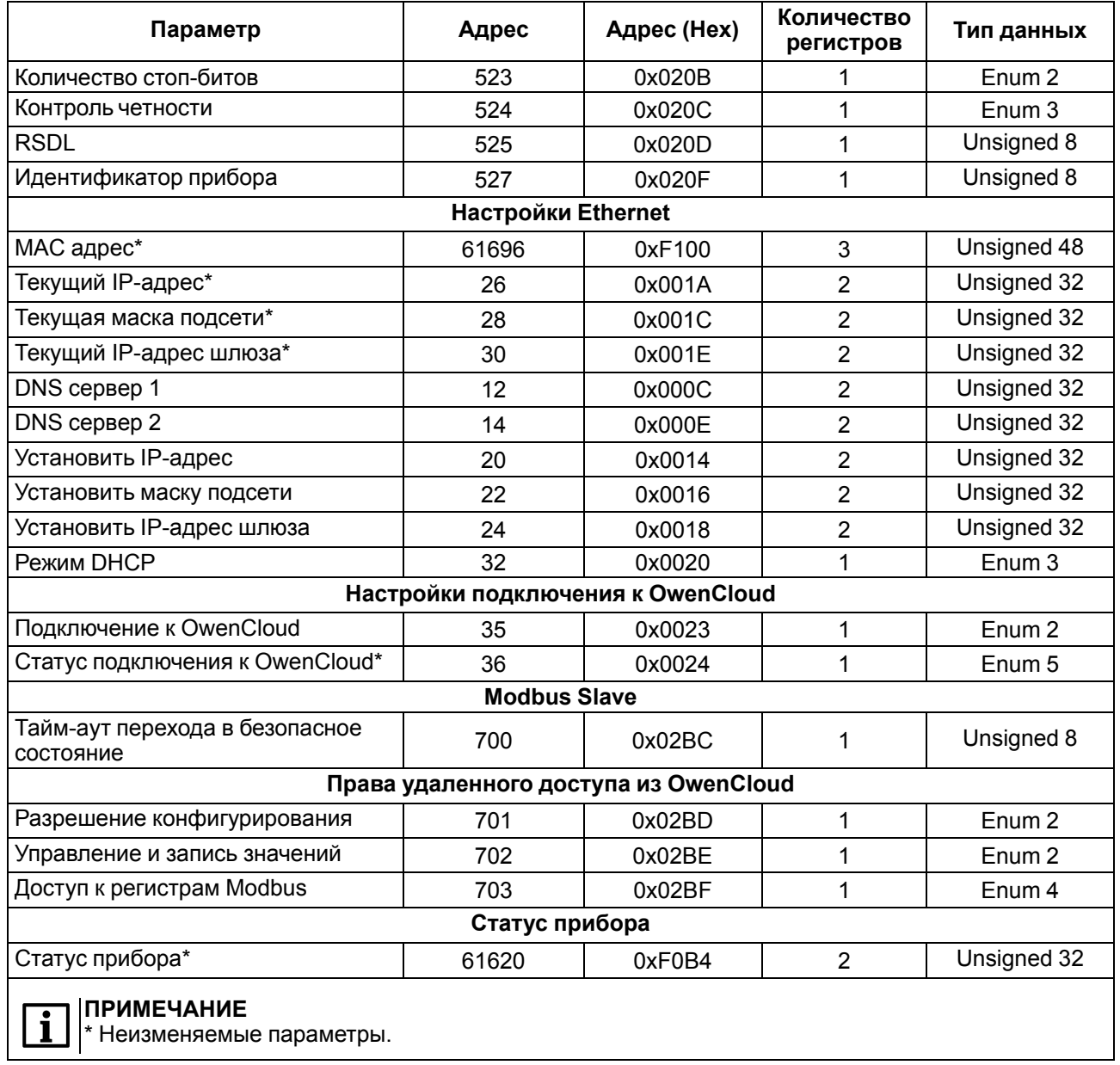

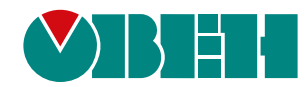

Россия, 111024, Москва, 2-я ул. Энтузиастов, д. 5, корп. 5 тел.: +7 (495) 641-11-56, факс: (495) 728-41-45 тех. поддержка 24/7: 8-800-775-63-83, support@owen.ru отдел продаж: sales@owen.ru www.owen.ru 1-RU-53040-1.20